# 2. ご利用開始までの流れ

# ご利用開始登録の流れ

《よこしん》外為インターネットバンキングをご利用いただくために、ログインID取得、承認パターンの設定 などをお手続きいただきます。

#### ■マスターユーザの方

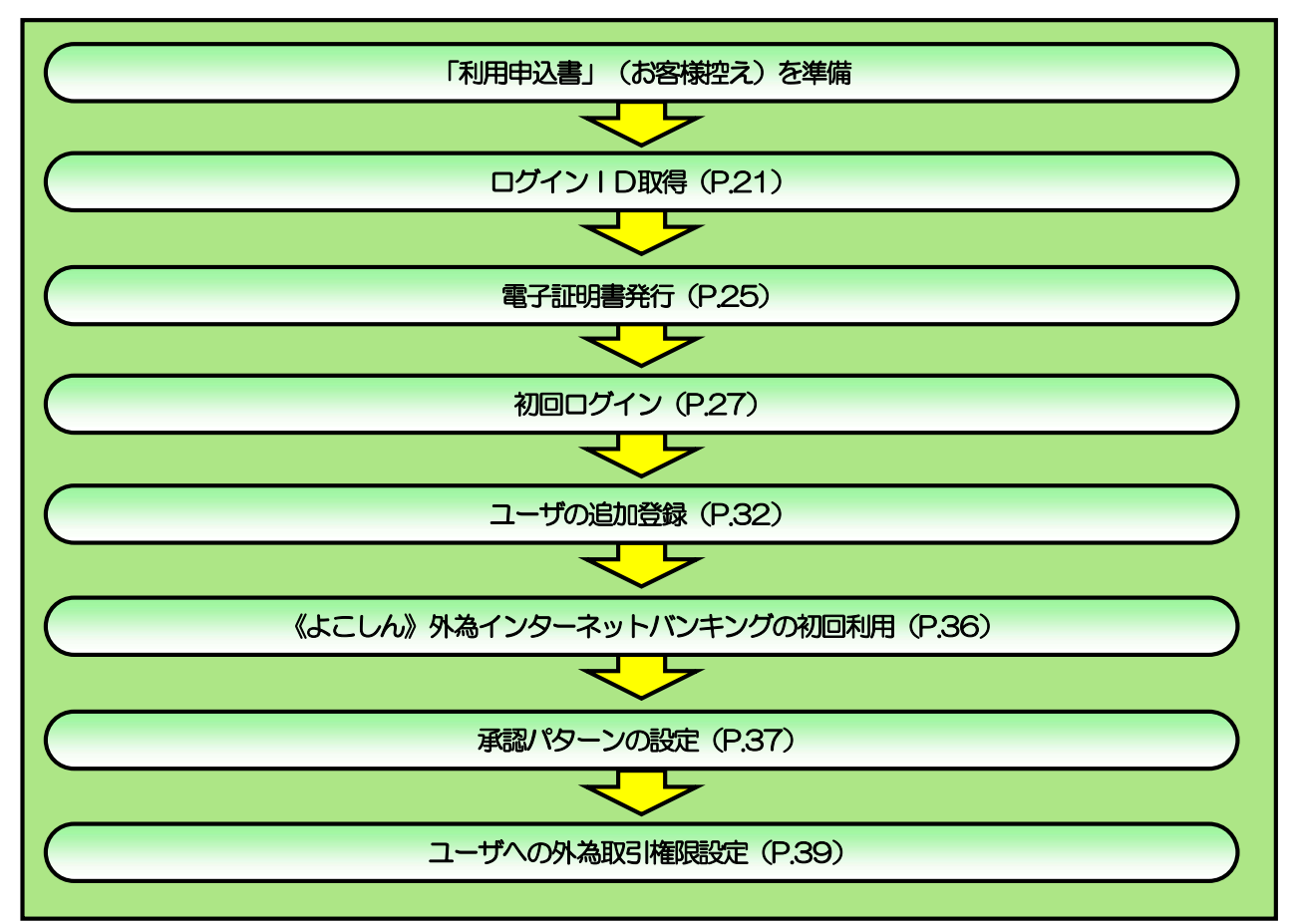

■管理者ユーザ・一般ユーザの方

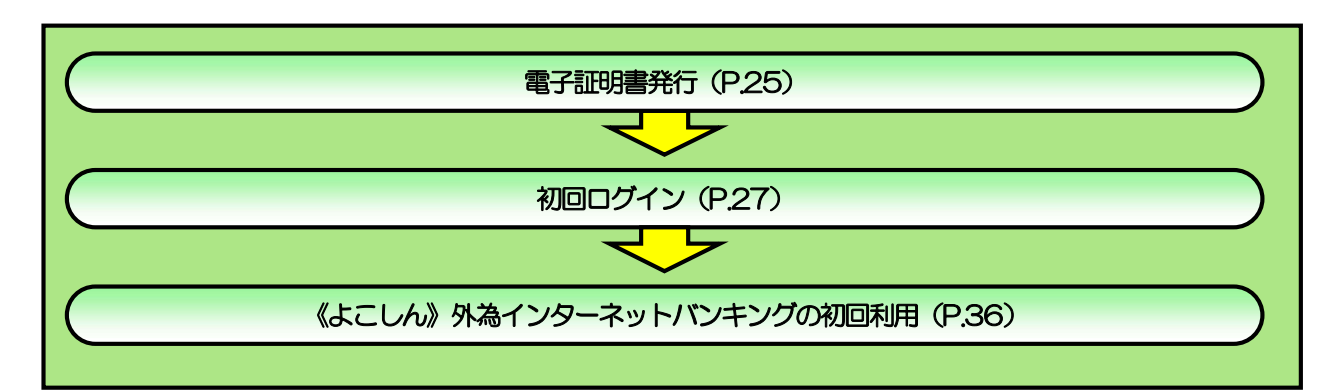

2 ご利用開始登録

# 2.1 ログインID取得

マスターユーザが初回ご利用の際は、ログインID取得を行ってください。

## 2.1.1 当金庫のホームページを表示して、[ログイン]を押します。

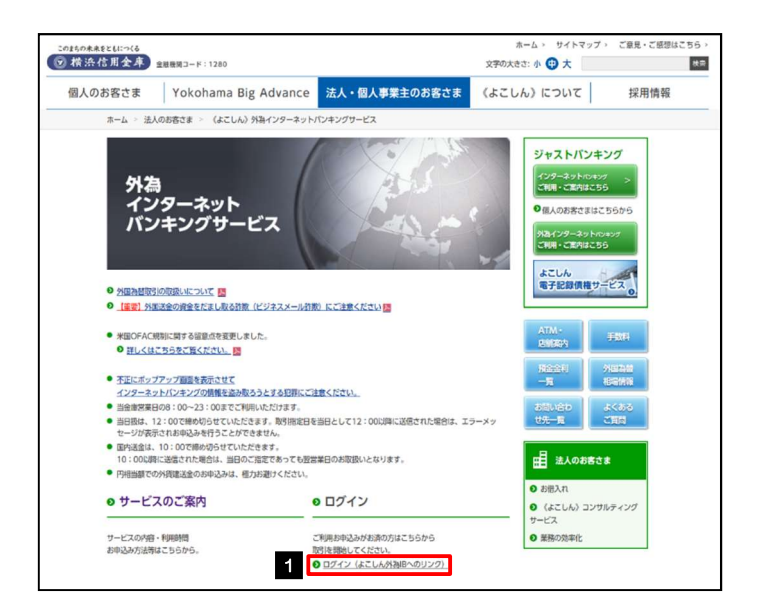

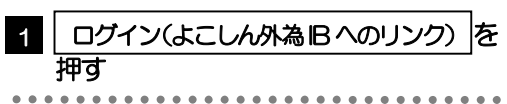

## 2.1.2 ログイン画面を表示して、[ログイン ID 取得]を押します。

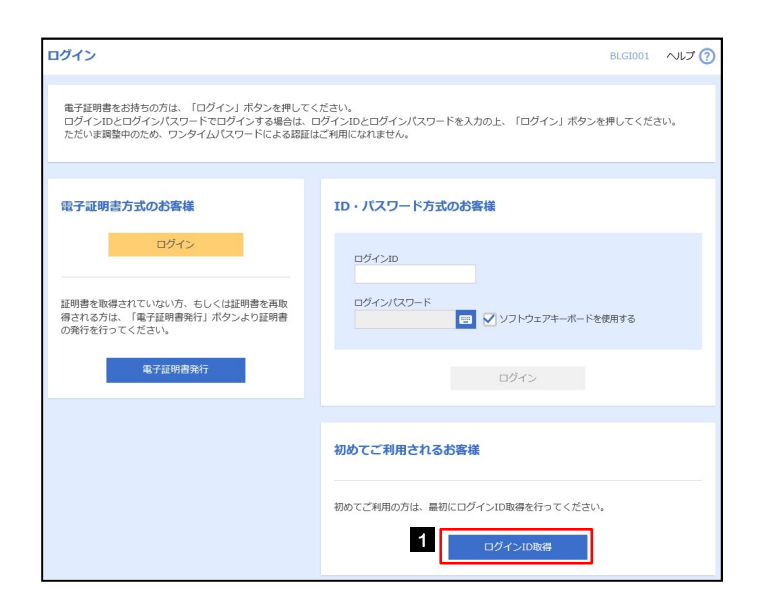

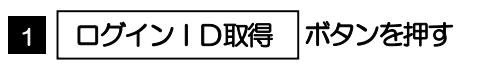

. . . . . . . . . . . . . . .

6 | 次へ |ボタンを押す|

#### 2.1.3 代表口座情報と認証項目を入力し、[次へ]を押します。

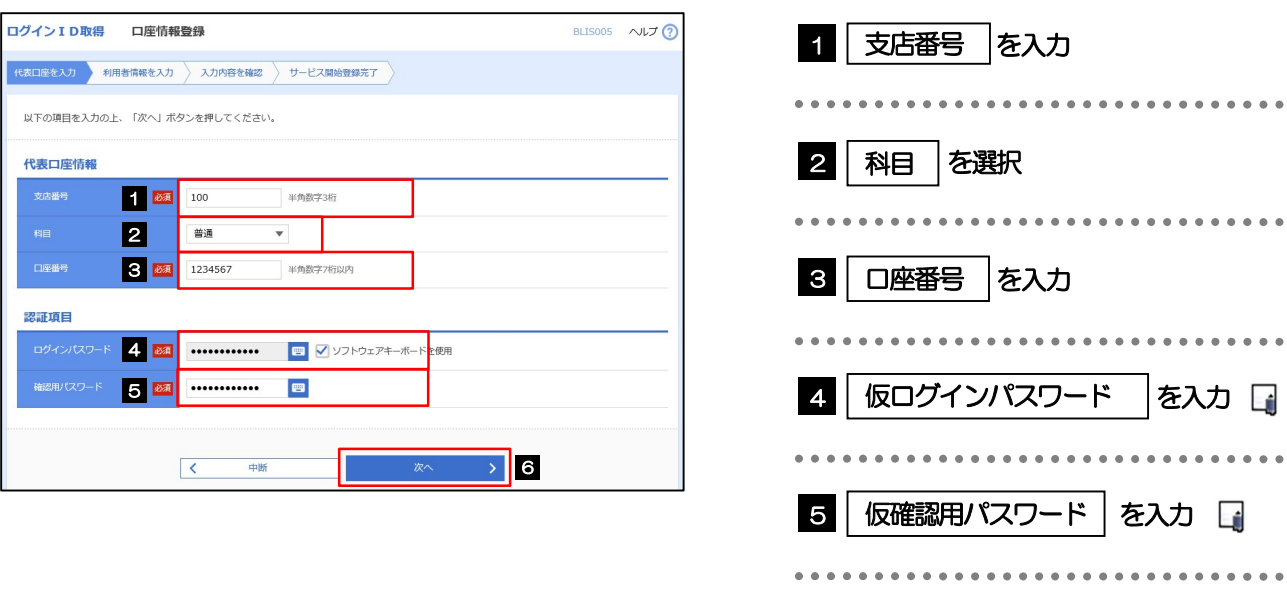

仮ログインパスワードは、「利用申込書」(お客様控え)に記載されている値を入力してください。 仮確認用パスワードは、「利用申込書」(お客様控え)に記載されている値を入力してください。 メモ

## 2.1.4 利用者情報を入力し、[次へ]を押します。

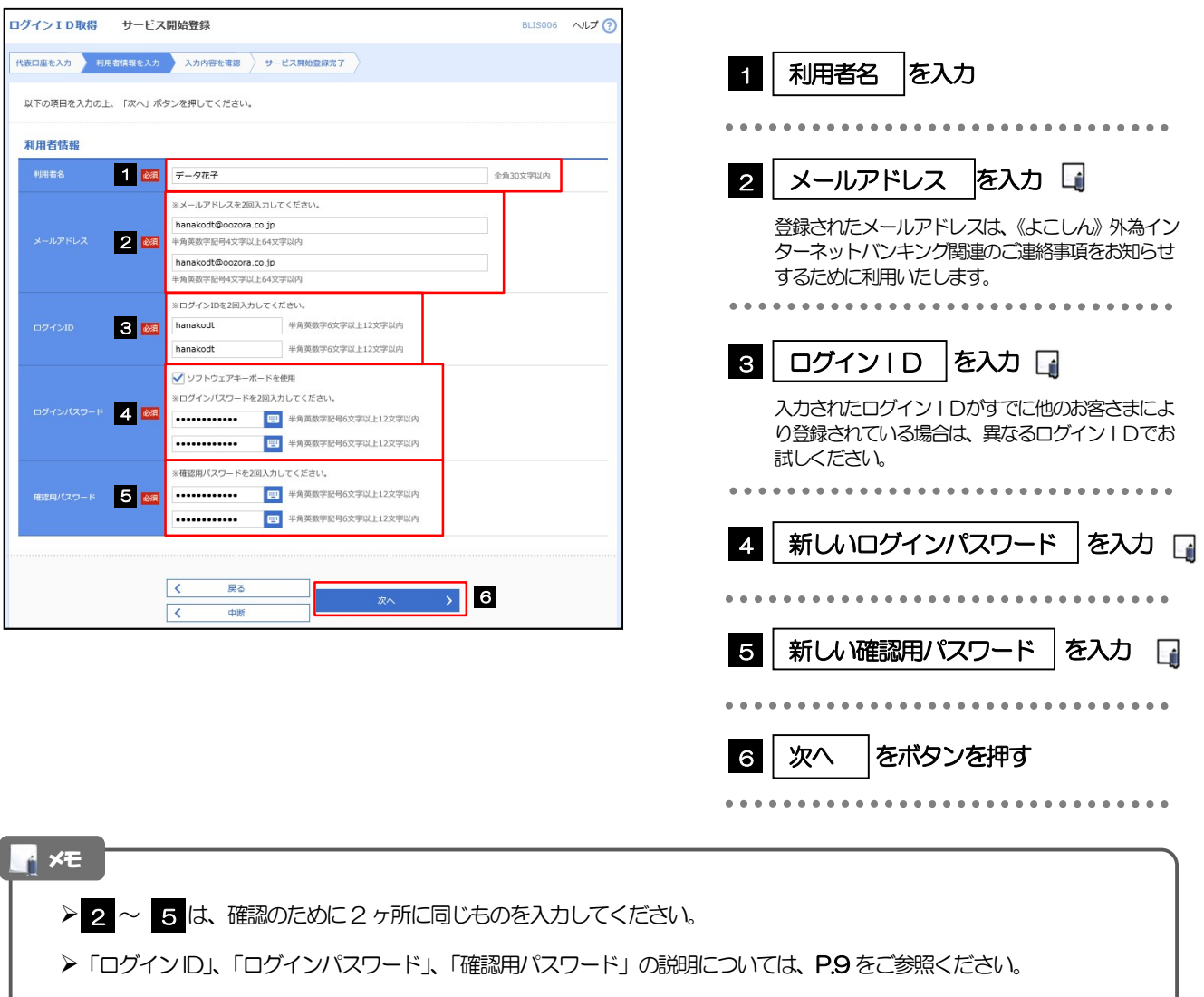

### 2.1.5 利用者情報を確認し、[登録]を押します。

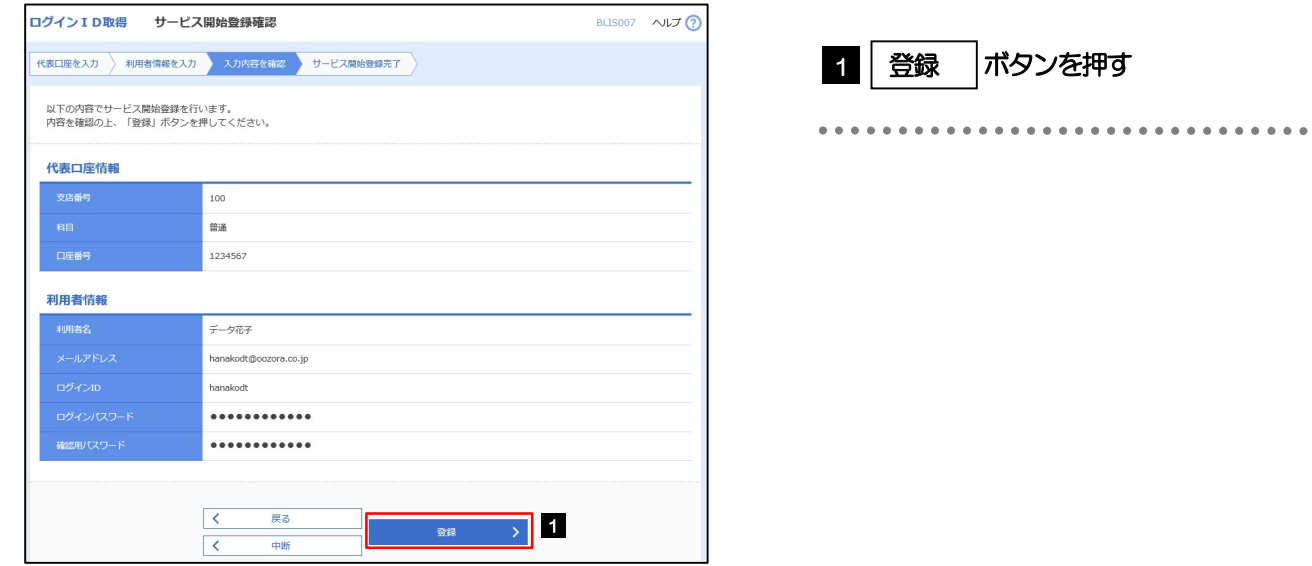

2.1.6 ログイン ID 取得の完了です。

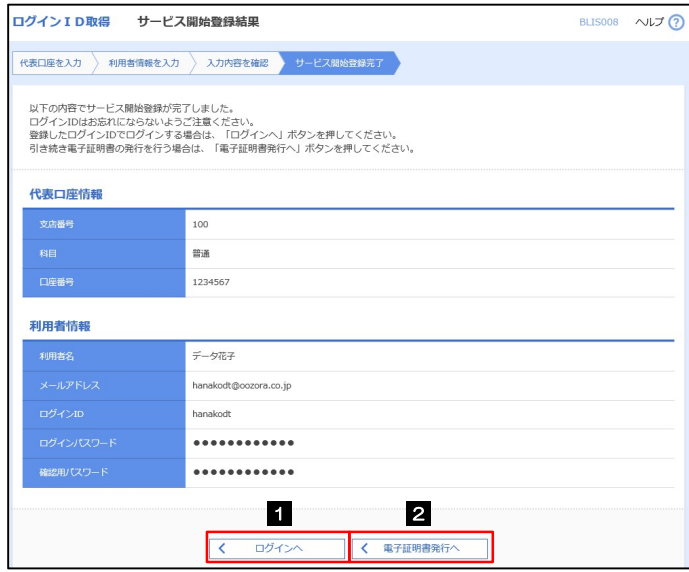

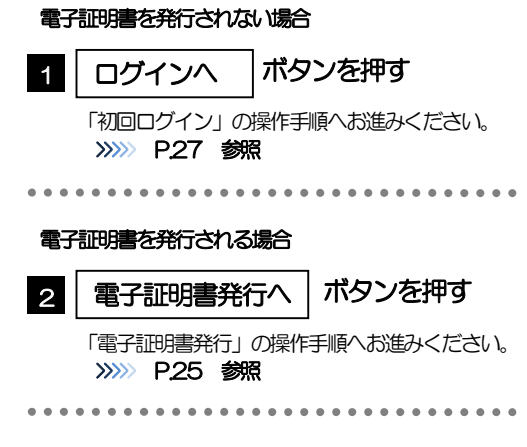

 $\bullet$ 

# 2.2 電子証明書発行

初めてご利用の方は、電子証明書の発行を行ってください。

#### 2.2.1 ログイン画面を表示して、[電子証明書発行]を押します。

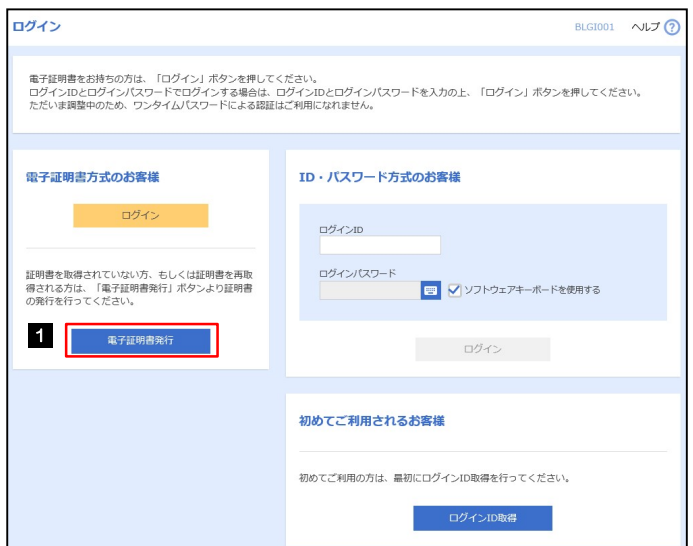

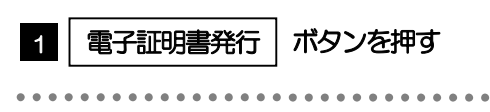

#### 2.2.2 証明書取得画面を表示して、[認証]を押します。

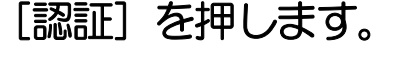

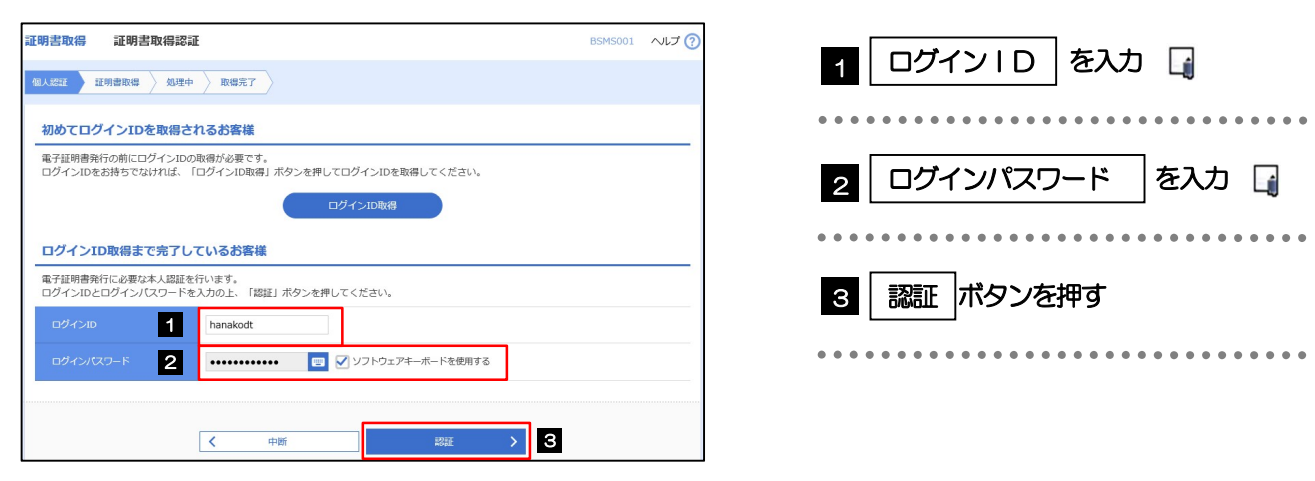

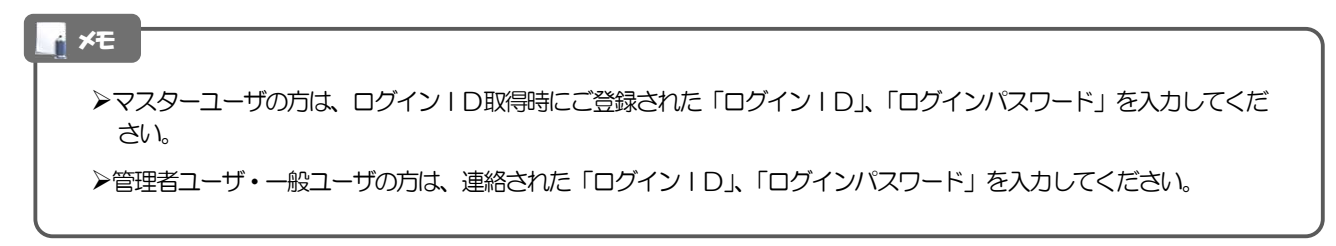

2. ご利用開始までの流れ 2.ご利用開始登録

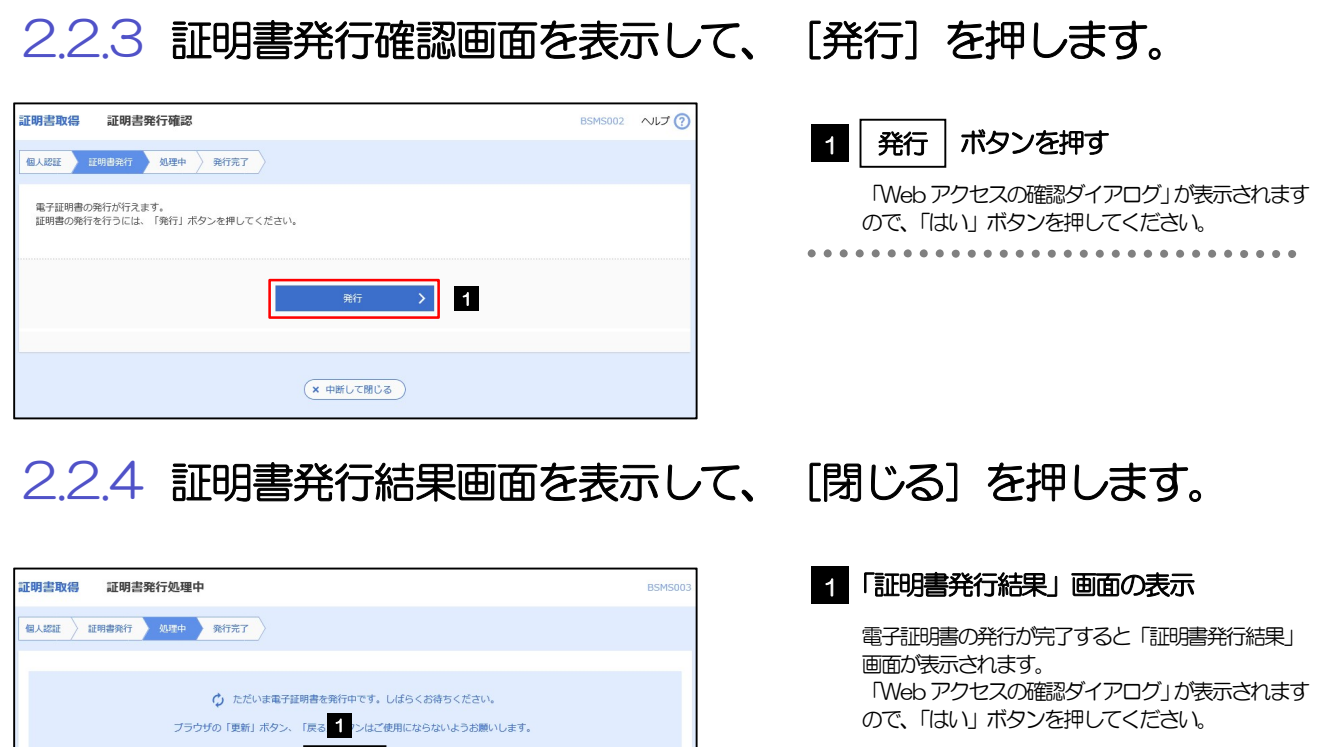

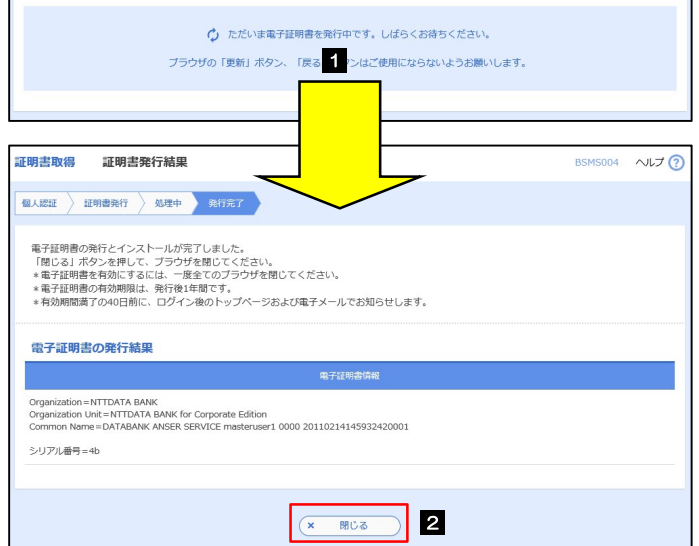

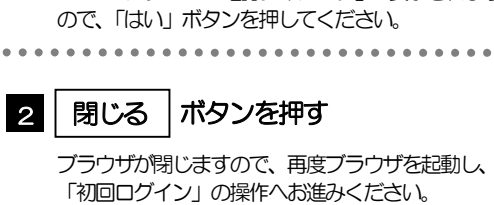

...............................

>>>>> P.27 参照

26

## 2.3 初回ログイン

## 2.3.1 ログイン画面を表示して、ログインします。

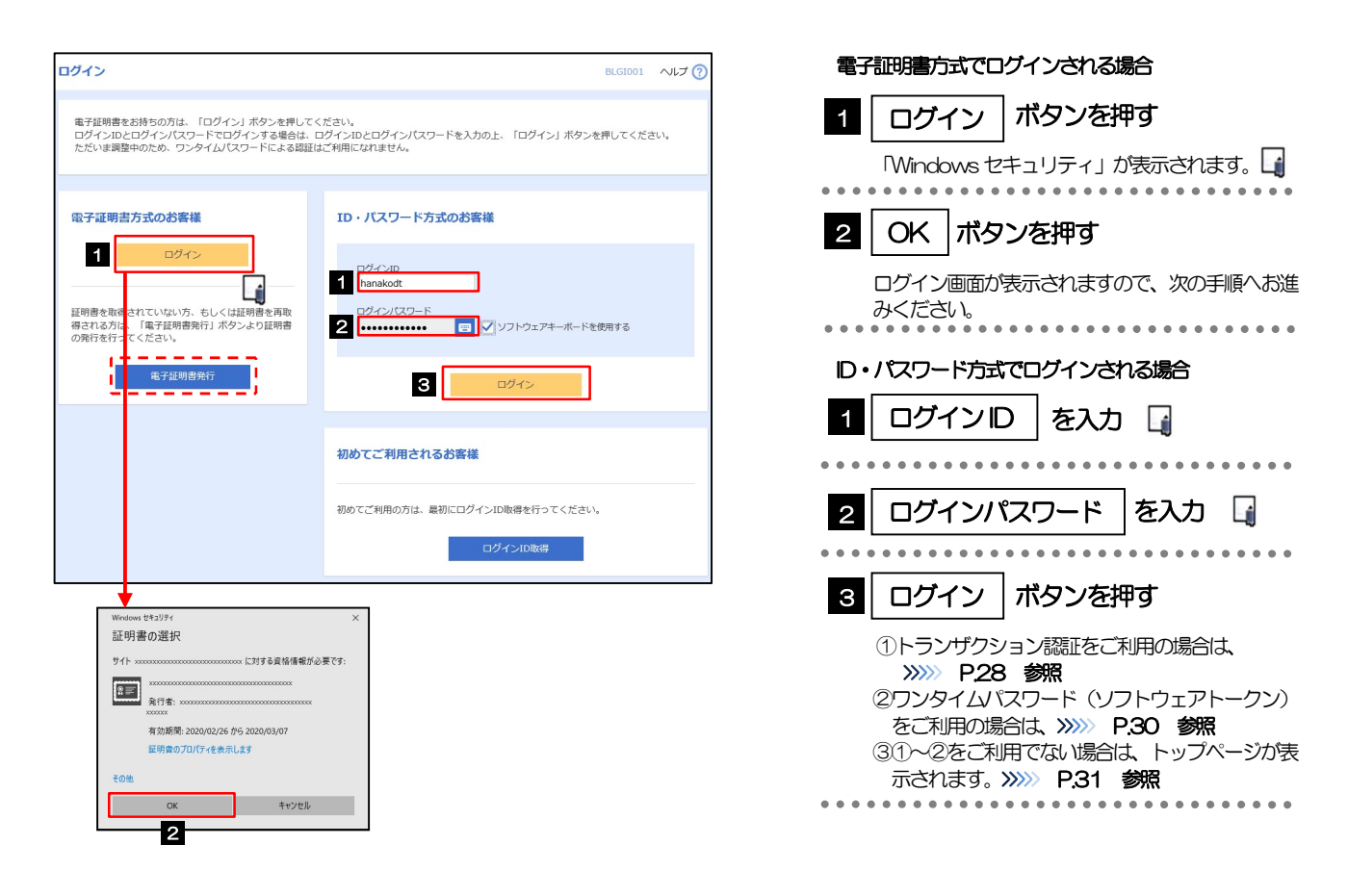

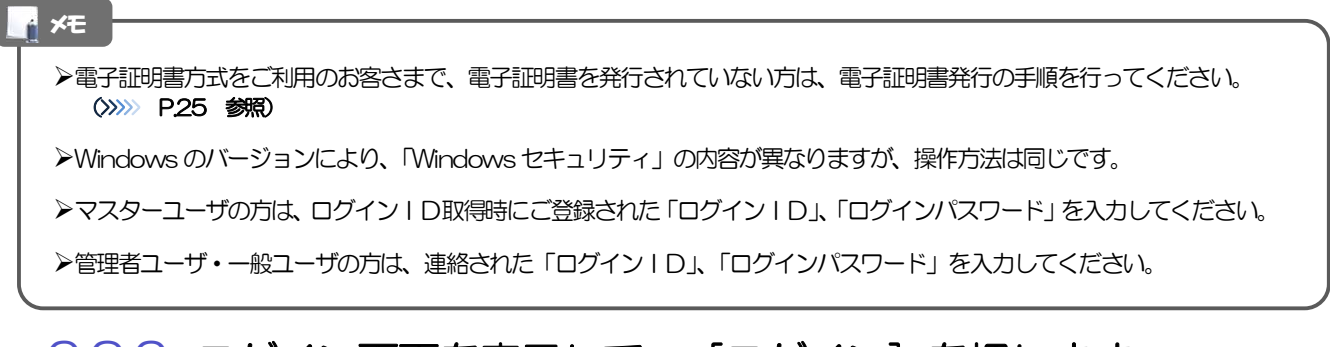

## 2.3.2 ログイン画面を表示して、「ログイン]を押します。

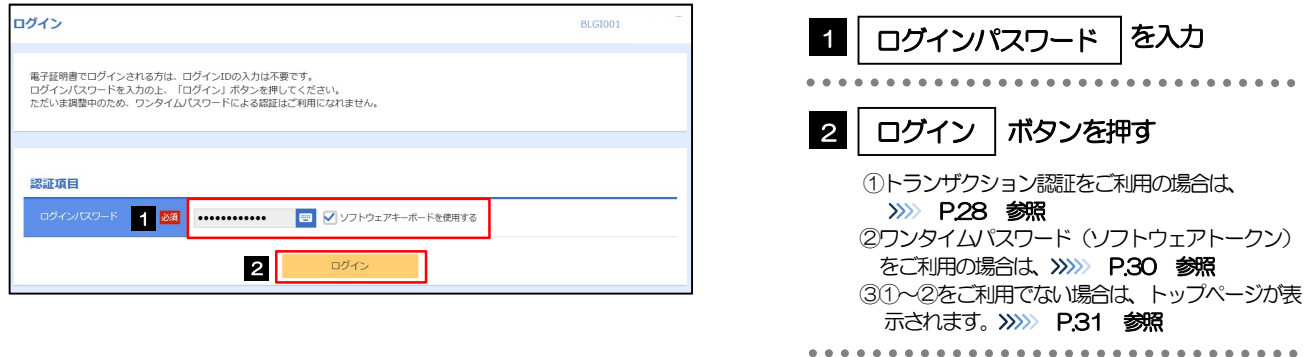

利用開始登録済みトークンを利用する場合は、

>>>>> P.29 参照

#### 2.3.3 トランザクション認証の初期設定

#### (1) トランザクション認証利用開始登録選択画面を表示し、[次へ]を押します。

トランザクション認証利用開始登録選択画面が表示されない場合は、>>>>> P28 参照 **トランザクション認証利用開始登録選択** 1 1 | 利用トークン | を選択 セキュリティ向上のため、トランザクション認証が追加されました。<br>事前準備としてトークンの利用関係登録が必要とかります。 既に利用開始登録済みのトークンを利用する場合 ラジオボタンを選択し、プルダウンから共用で利 ご使用するトークンを選択 用するトークンを選択してください。 利用トークンを選択の上、「次へ」ボタンを押してください  $\bullet$   $\ldots$ ▼ お手持ちのトークンに表示されるトークンコー 新しいトークンを利用する場合 **n**  $\cap$  summassesses 「利用開始登録」を選択してください。 2 2 次へ ボタンを押す 次へ 新規トークンを利用する場合は、 >>>>> P.28(2)参照

(2) トランザクション認証利用開始登録画面を表示し、[トークン認証]を押し ます。

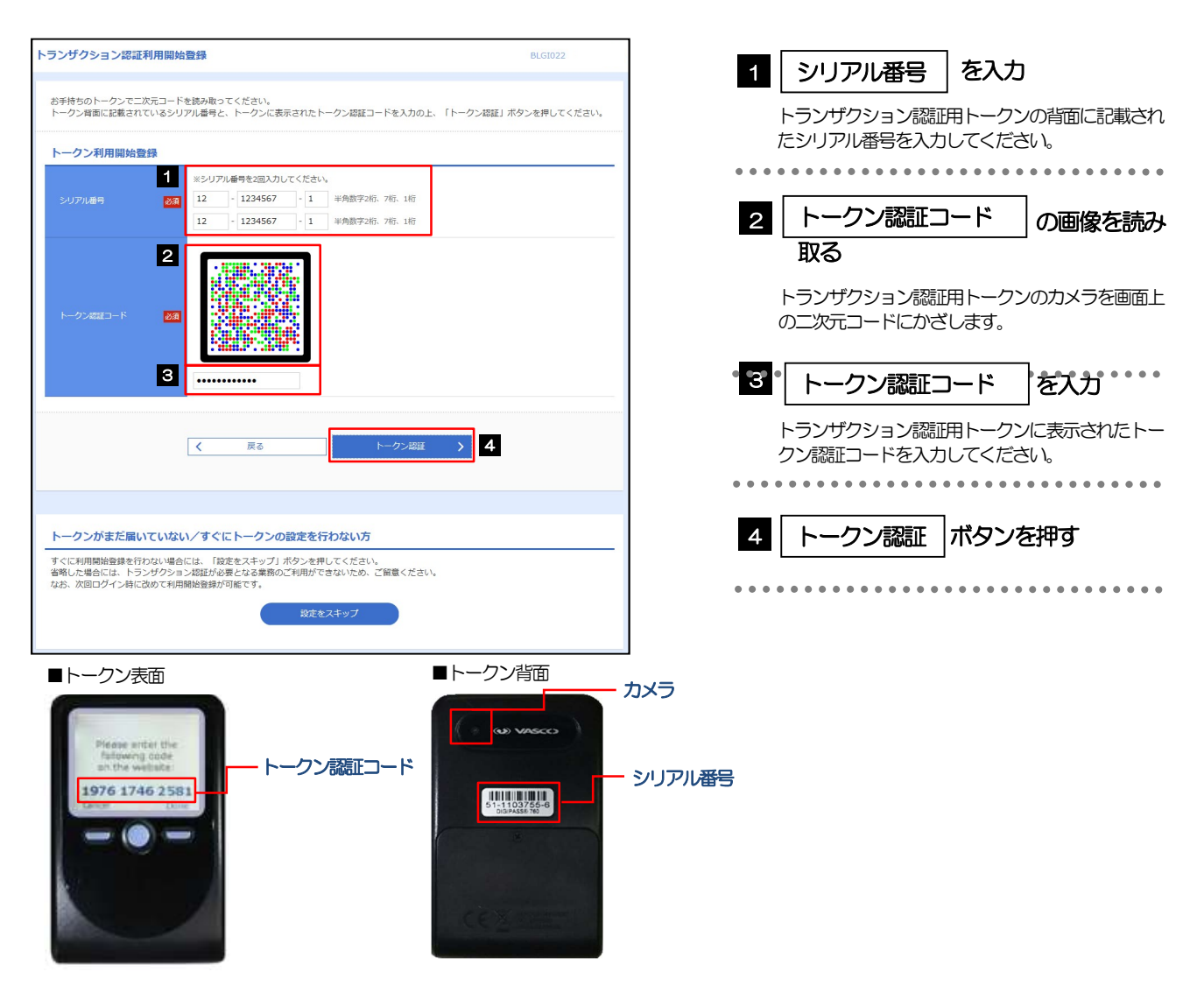

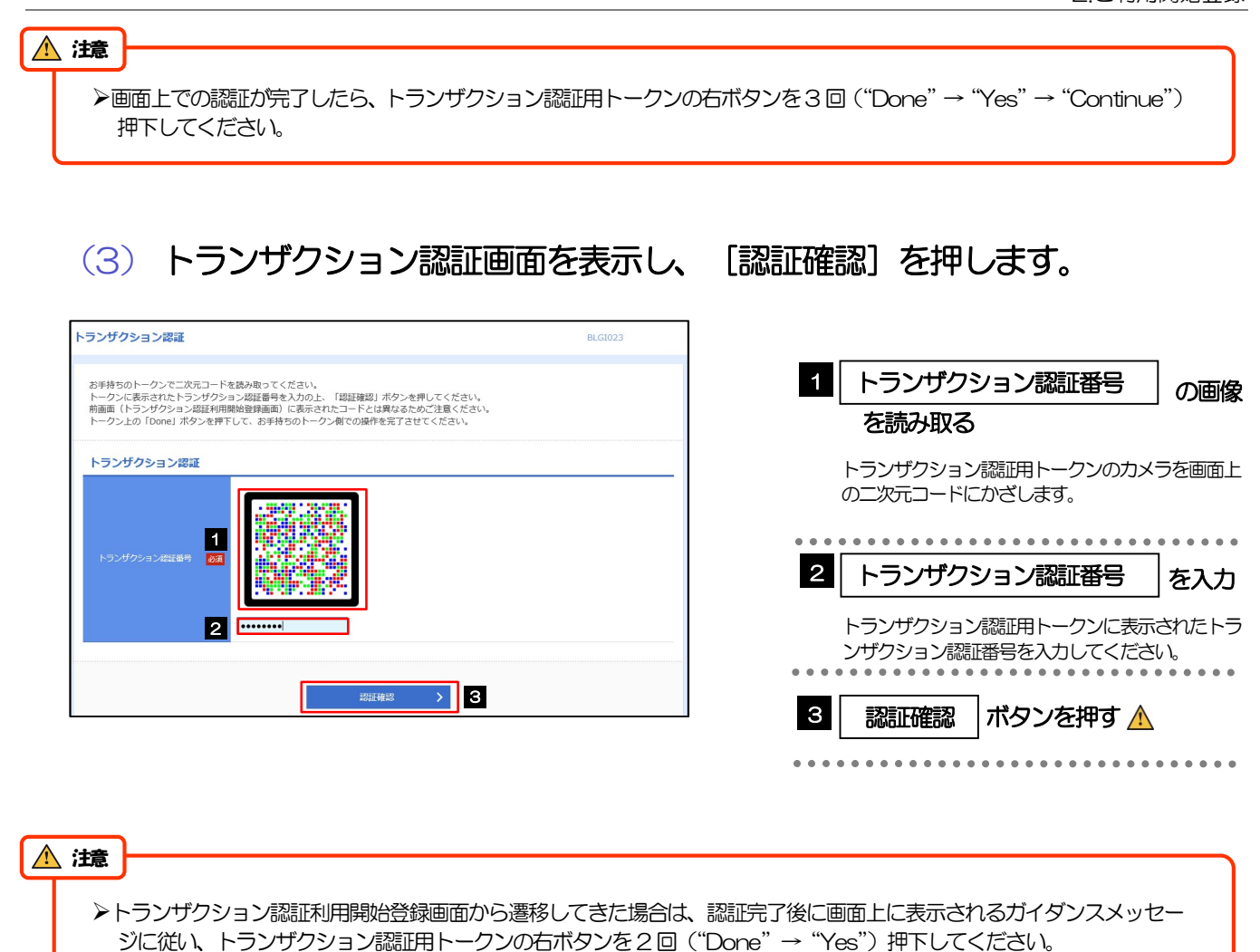

※押下し忘れた場合は、トランザクション認証用トークンの初期化が必要となりますので、ご注意ください。

Ξ

#### 2.3.4 ワンタイムパスワード(ソフトウェアトークン)の初期設定

ワンタイムパスワードトークン発行画面が表示されない場合は、次の操作へお進みください。

#### (1) ワンタイムパスワードトークン発行画面を表示し、[トークン発行]を押し ます。

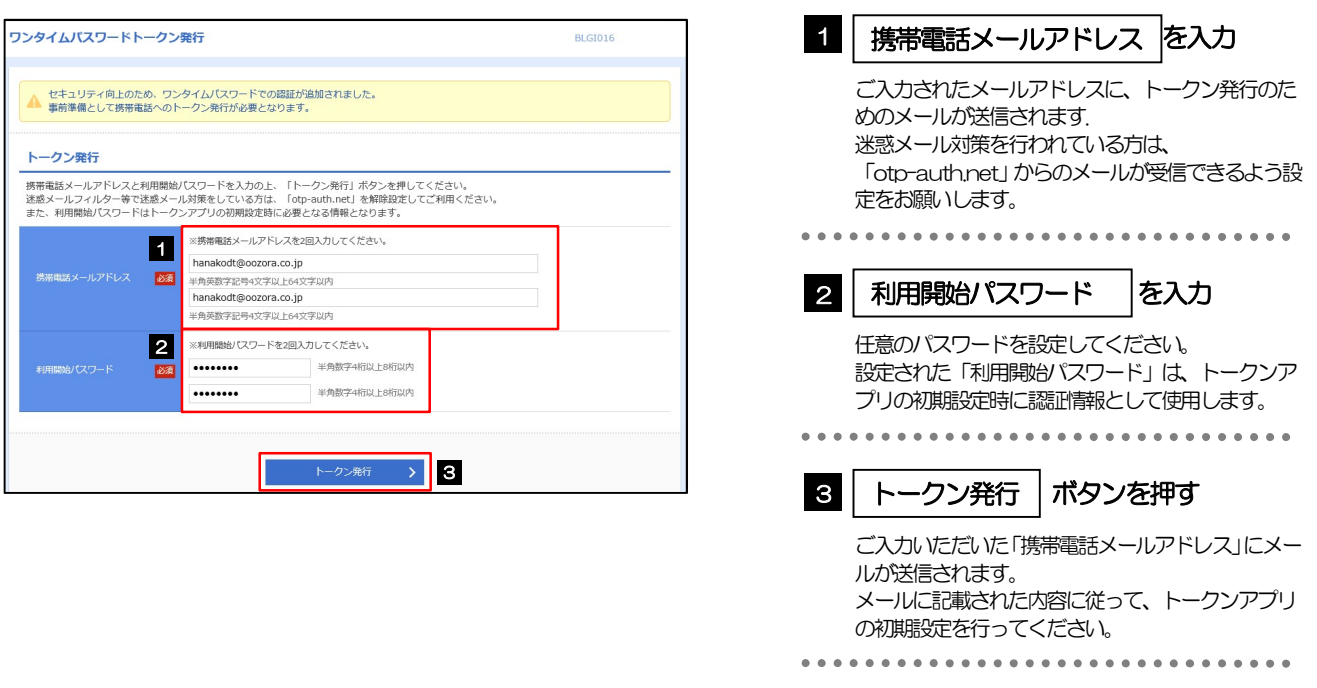

#### (2) トークンアプリの初期設定を行い、[認証確認]を押します。

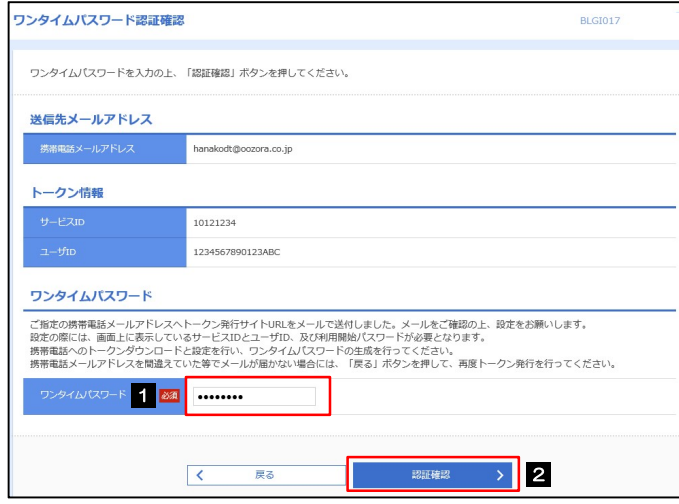

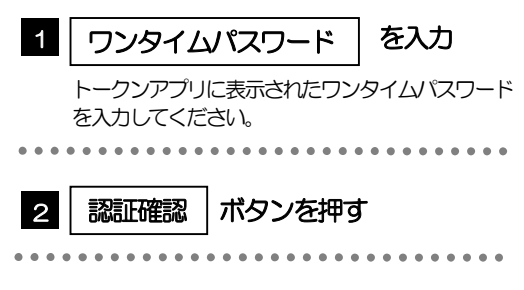

#### 2.3.5 トップページが表示されます。

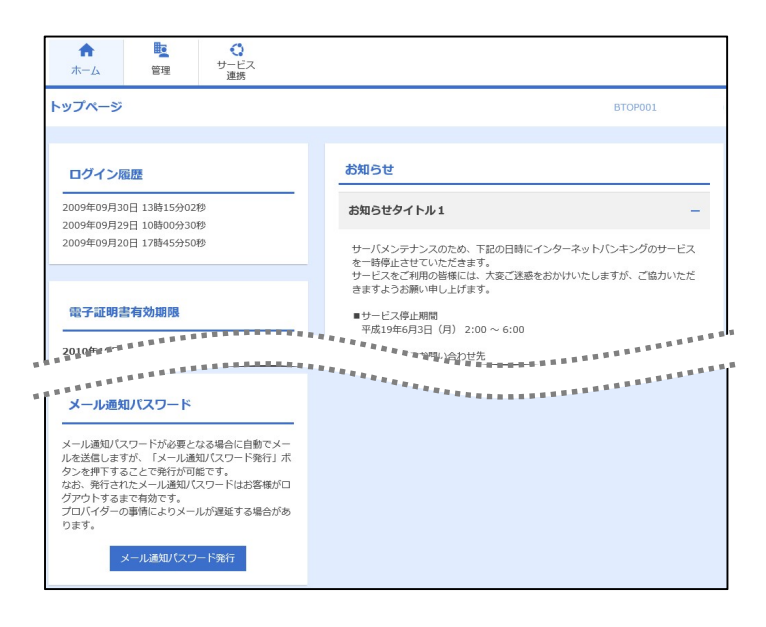

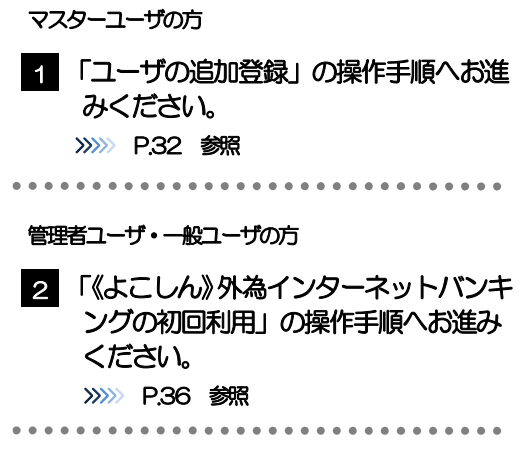

#### メモ

ログインを行った際、「ログイン時お知らせ」画面が表示されることがあります。 画面が表示された場合は、お知らせ内容をご確認のうえ「次へ」ボタンを押してください。

管理者ユーザ・一般ユーザの方が初回ログインを行った際、「パスワード強制変更」画面が表示されることがあります。 画面が表示された場合は、P.133 をご参照ください。

## 2.4 ユーザの追加登録

マスターユーザの方以外が《よこしん》外為インターネットバンキングをご利用される場合、ユーザの追 加登録を行ってください。

ユーザの追加登録を行わない場合は、「《よこしん》外為インターネットバンキングの初回利用」の操作手 順へお進みください。

>>>>> P.36 参照

#### 2.4.1 メニューを表示して、[管理]>[利用者管理]>[利用者 情報の管理]を選択します。

#### 2.4.2 利用者一覧画面を表示して、[新規登録]を押します。

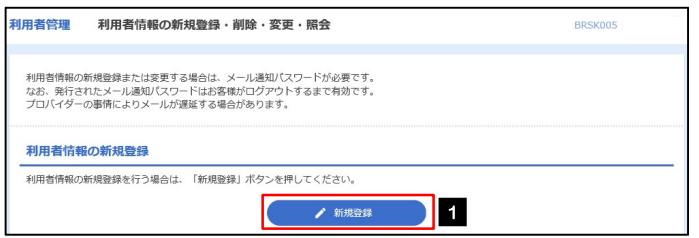

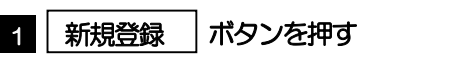

#### 2.4.3 利用者基本情報を入力し、[次へ]を押します。

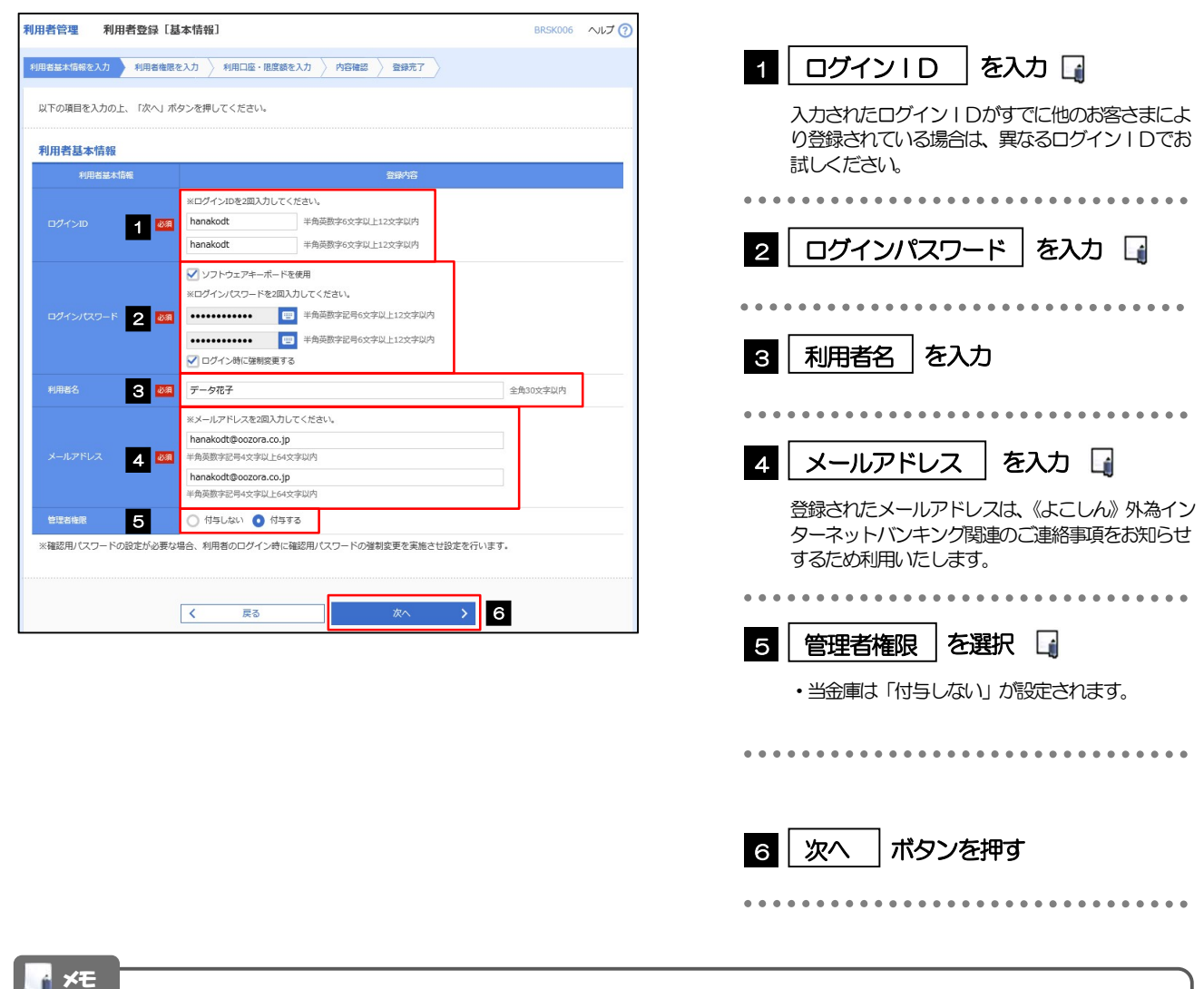

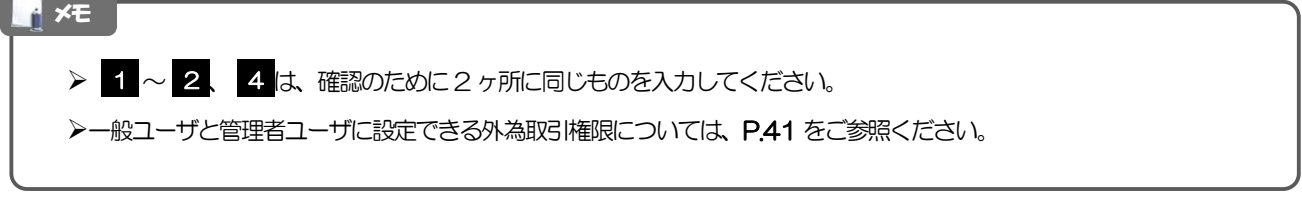

#### 2.4.4 《よこしん》外為インターネットバンキングの利用権限を 付与し、[次へ]を押します。

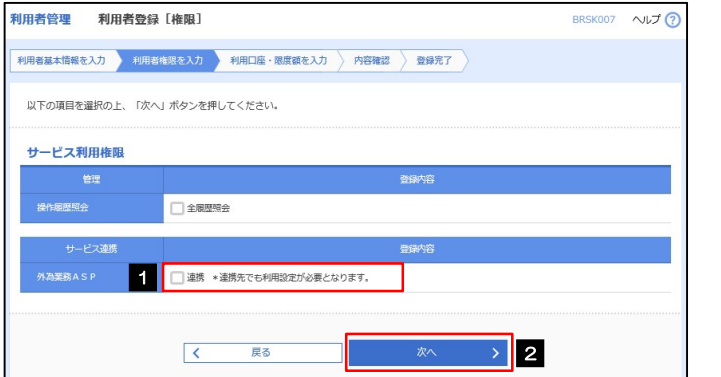

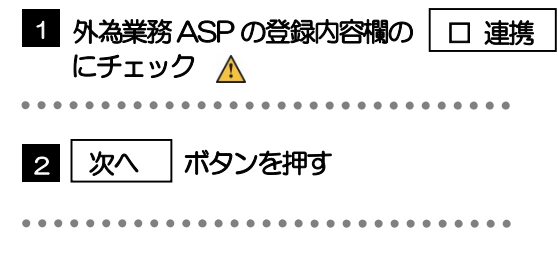

## 《よこしん》外為インターネットバンキング利用権限が付与されていないユーザは、《よこしん》外為インターネット バンキングをご利用いただけません。 注意 メモ

▶最大で 100 ユーザ (マスターユーザを含める) まで、《よこしん》 外為インターネットバンキング利用権限を付与する ことが可能です。

## 2.4.5 利用者登録[口座]画面を表示して、[登録]を押します。

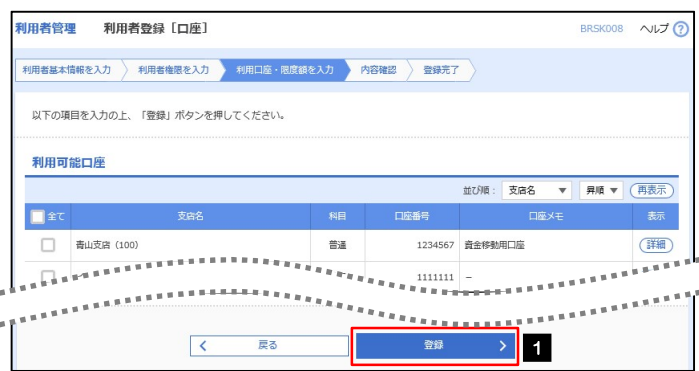

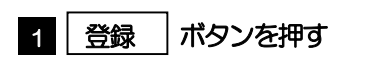

...............................

#### 2.4.6 登録情報を確認し、[実行]を押します。

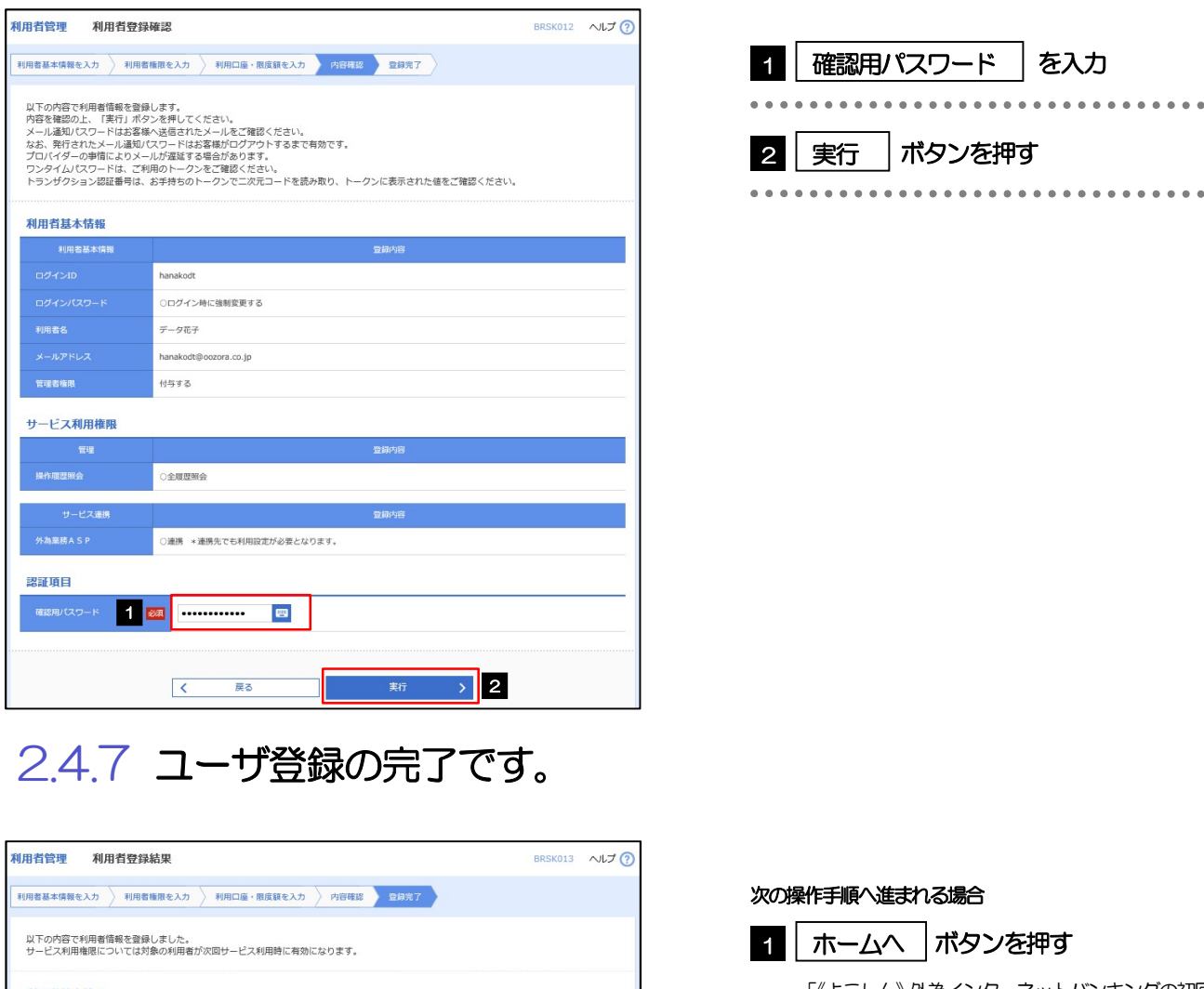

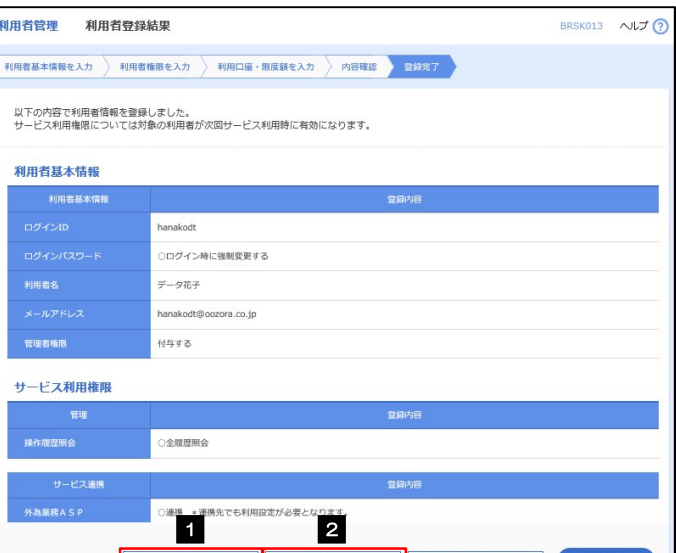

利用者一覧

く利用者管理メニューへ

1

 $\overline{\mathbf{K}}$ 

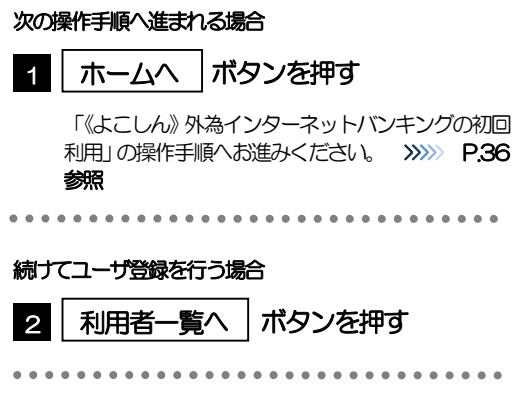

 $\bullet$   $\circ$ 

# 2.5 《よこしん》外為インターネットバンキングの初回利用

#### 2.5.1 メニューを表示して、[外為メニューへ]を選択します。

#### メモ

「外為メニューへ」ボタンを押下した際、「認証状態が変更されました。再度ログインしてください。」と表示されることが あります。その場合は、おそれいりますが、再度ログインをやりなおしてください。(>>>>> P.45 参照)

#### 2.5.2 《よこしん》外為インターネットバンキングのトップ画面 が表示されます。

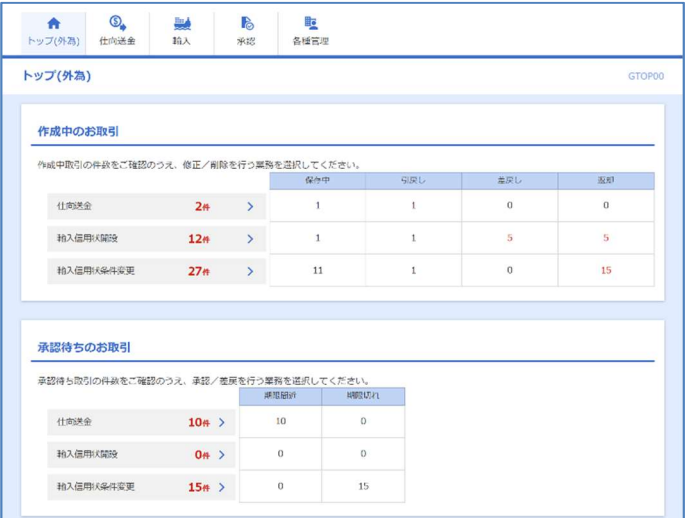

マスターユーザの方

1 「企業情報 (承認パターン・通知メール) の設定」の操作手順へお進みください。 >>>>> P.37 参照 

# 2.6 企業情報(承認パターン·通知メール)の設定

《よこしん》外為インターネットバンキングのご利用にあたり、お客さま社内の承認パターン、およびメー ル受信要否の設定を行ってください。

#### 2.6.1 メニューを表示して、[各種管理] > [企業情報] > [照 会・変更]を選択します。

2.6.2 企業情報を設定し、[内容確認]を押します。

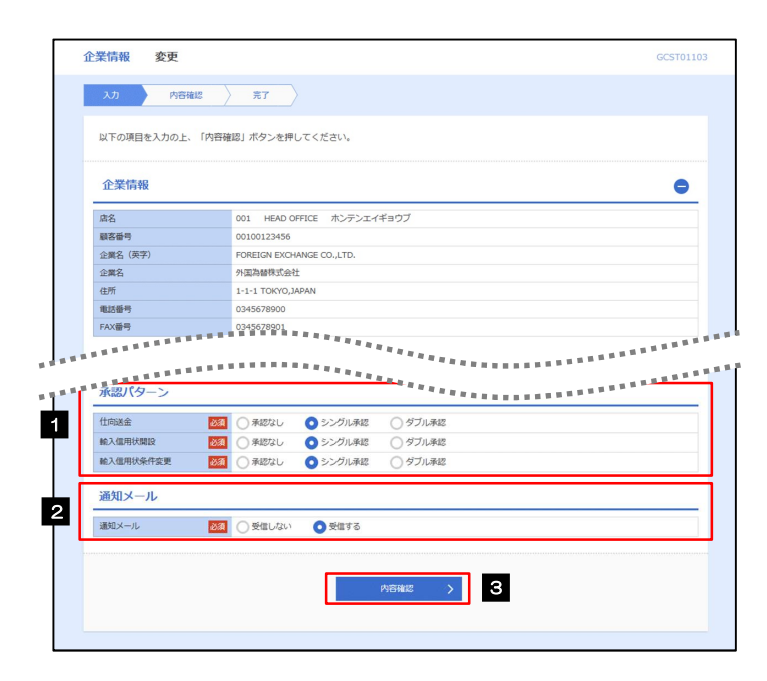

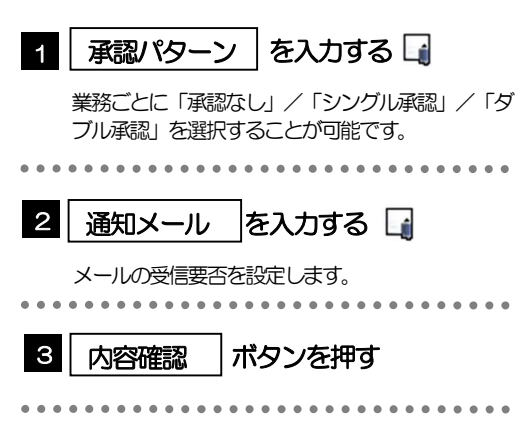

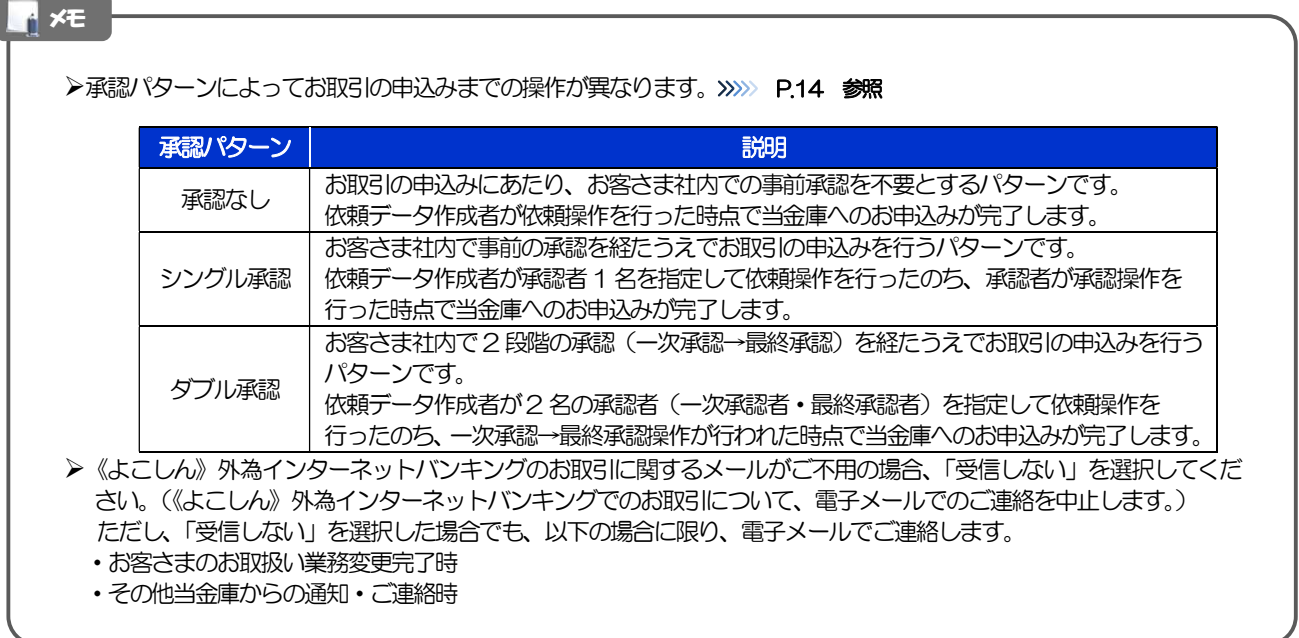

#### 2.6.3 設定内容を確認し、[実行]を押します。

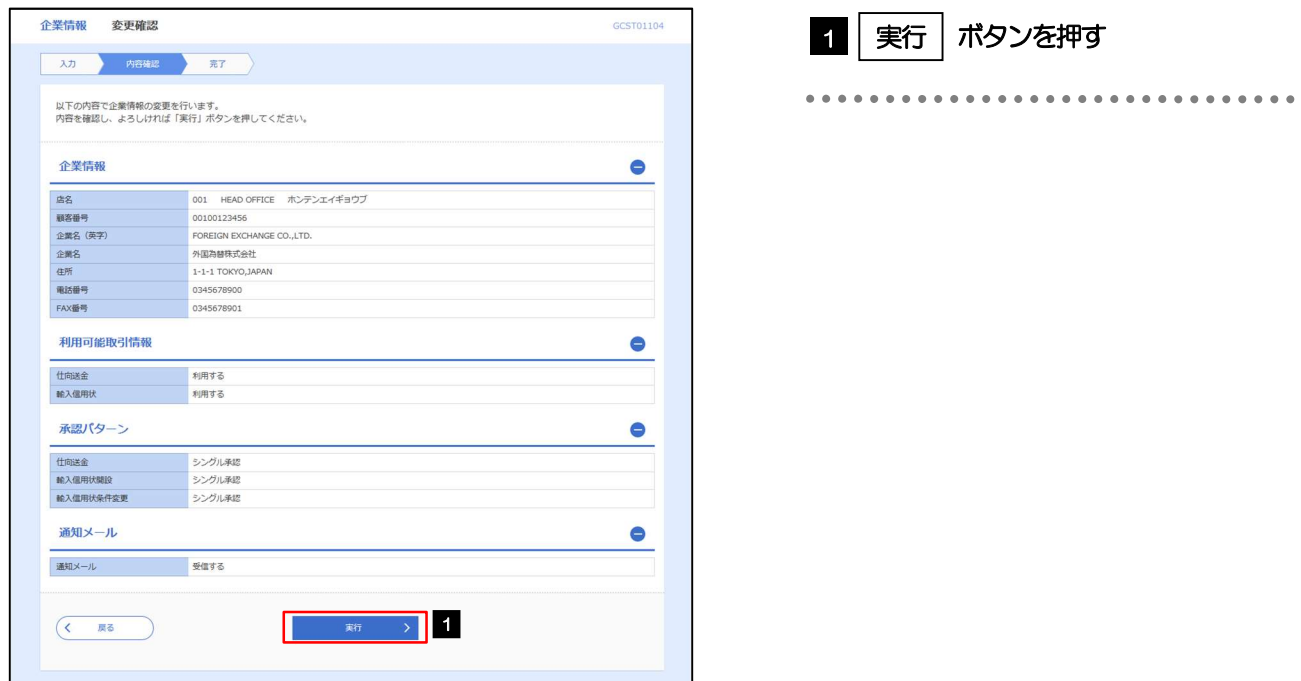

#### 2.6.4 企業情報の設定は完了です。

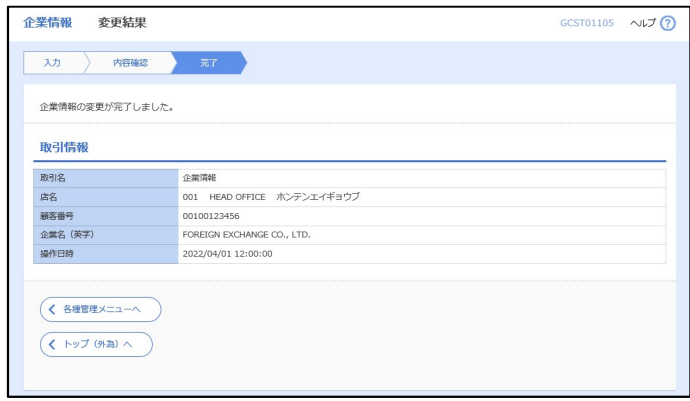

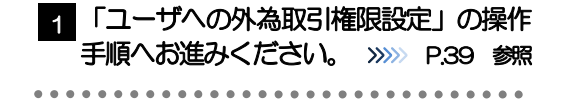

# 2.7 ユーザへの外為取引権限設定

《よこしん》外為インターネットバンキングのご利用にあたり、ユーザへの外為取引権限の設定を行って ください。

ユーザの追加登録(>>>>> P.32 参照)を行われていない場合は、以上で「ご利用開始登録」は完了となりま す。

※マスターユーザには、初めて《よこしん》外為インターネットバンキングを利用する際にすべての外為 取引権限が自動的に設定されます。

#### 2.7.1 メニューを表示して、[各種管理] > [外為権限] > [照 会・変更]を選択します。

#### 2.7.2 権限を付与するユーザの [ログイン ID] リンクを押します。

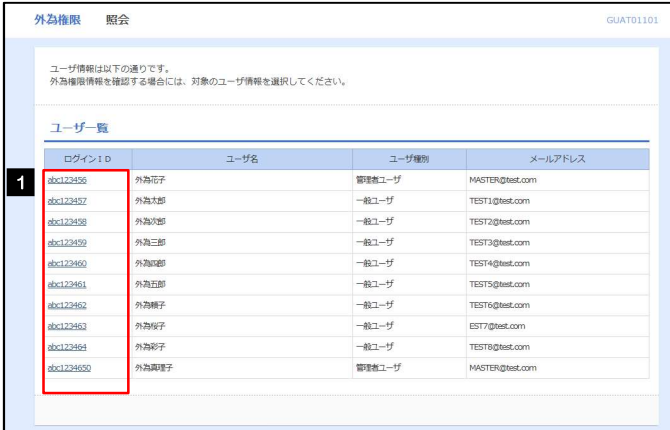

1 │ ログインID │リンクを押す

メモ

マスターユーザは、《よこしん》外為インターネットバンキングでは「管理者ユーザ」として登録されます。

1 変更 ポタンを押す

#### 2.7.3 ユーザの情報を確認し、[変更]を押します。

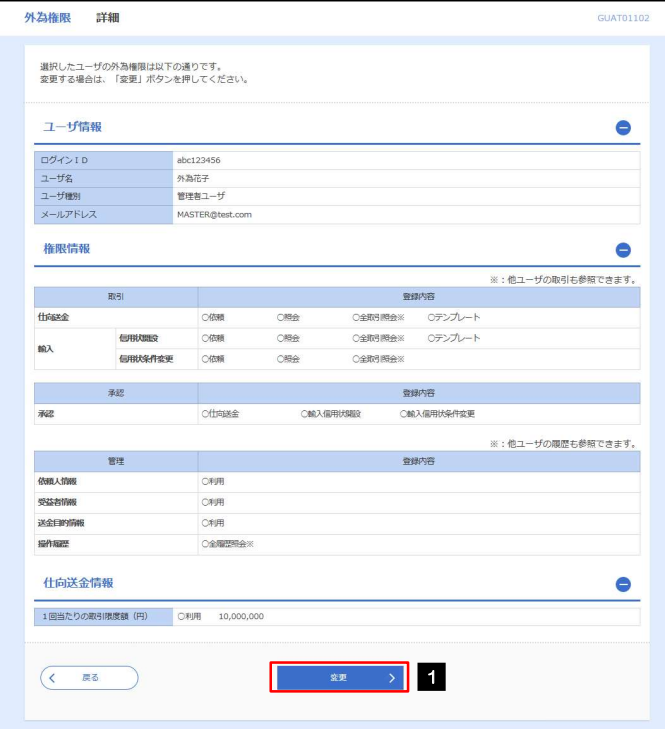

## 2.7.4 権限情報を設定し、[内容確認]を押します。

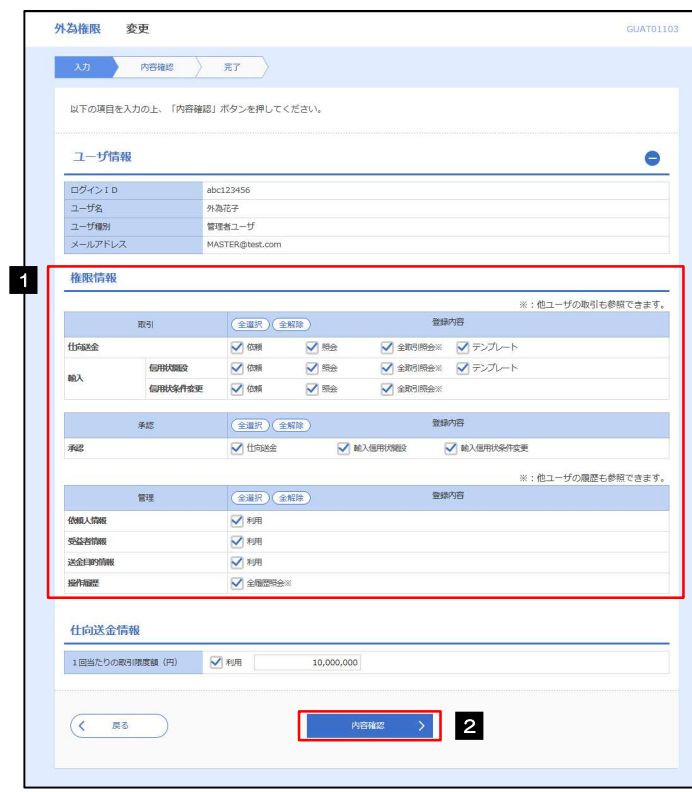

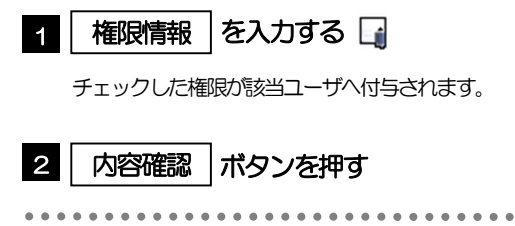

#### メモ

権限情報の登録内容欄をチェックした場合、以下の機能が利用できます。

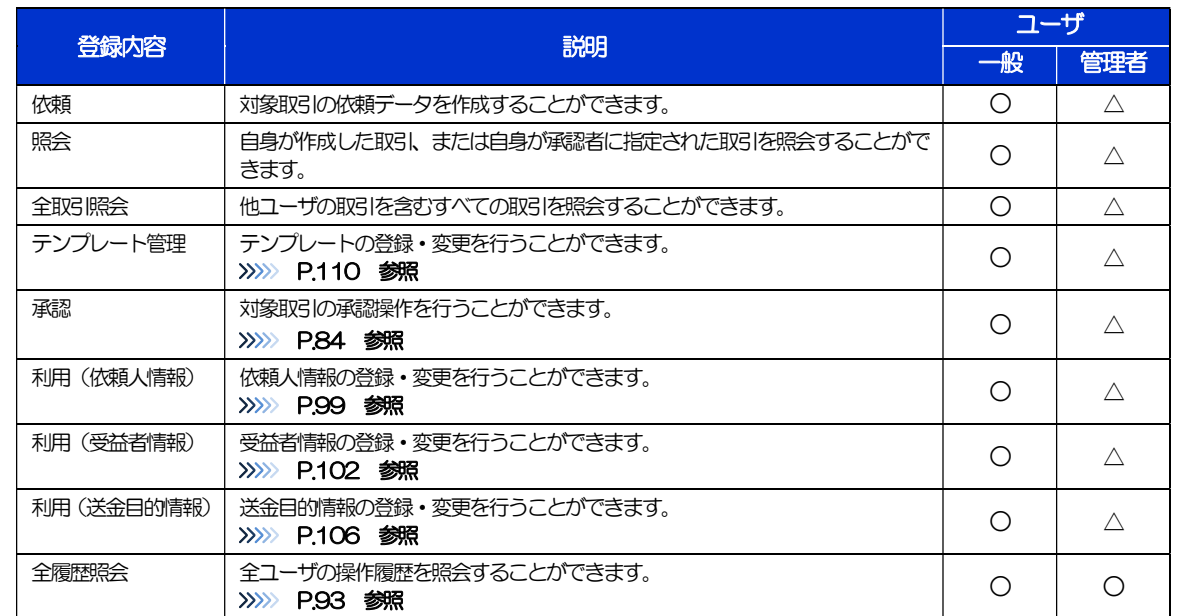

△:「管理者権限分離機能」をご利用のお客さまは設定できません。

▶「管理者権限分離機能」とは、管理者ユーザに設定できる権限を管理系業務の操作に限定し、実際の取引に関わる操作は 一般ユーザのみ利用可能とする機能のことです。

>「企業情報(承認パターン·通知メール)の設定」(>>>> P.37)、および「ユーザへの外為取引権限設定」(本操作)に ついては、管理者ユーザに対して自動的に権限が設定されます。(一般ユーザはご利用になれません。)

#### 2.7.5 設定内容を確認し、[実行]を押します。

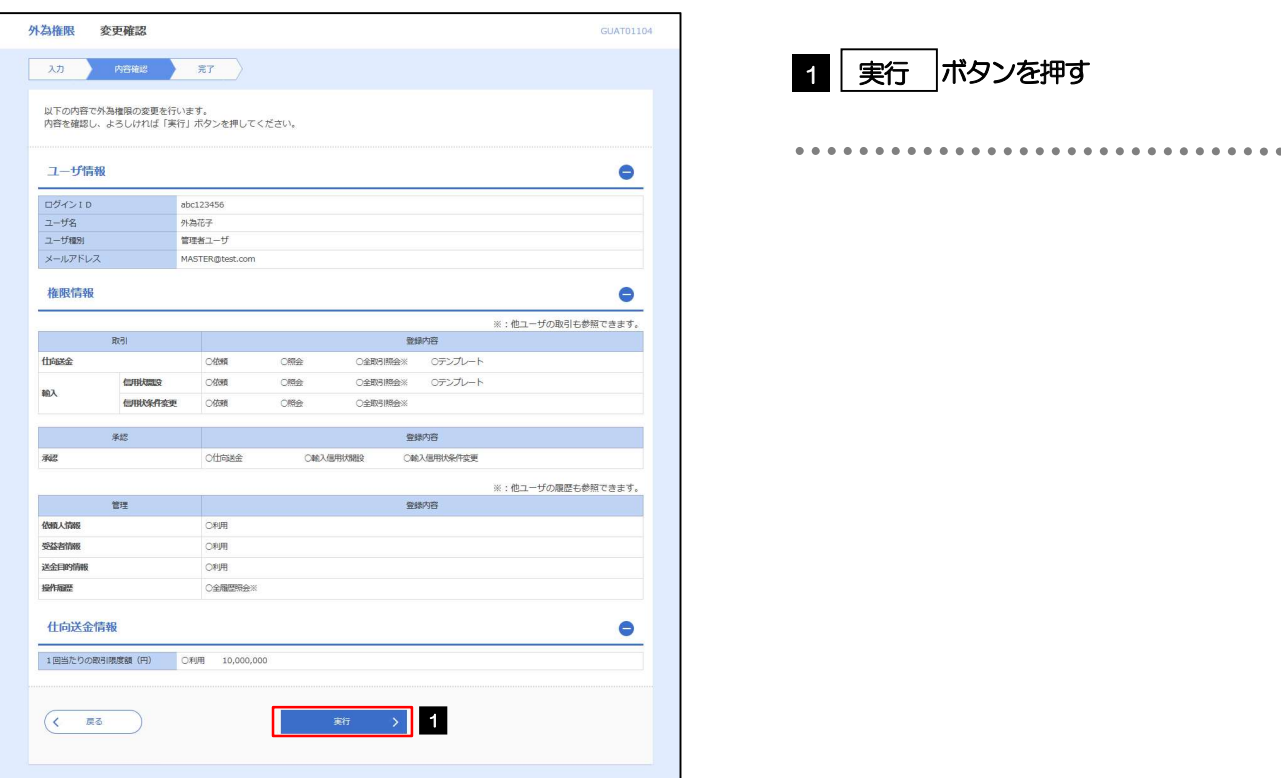

#### 2.7.6 ユーザへの外為取引権限の設定は完了です。

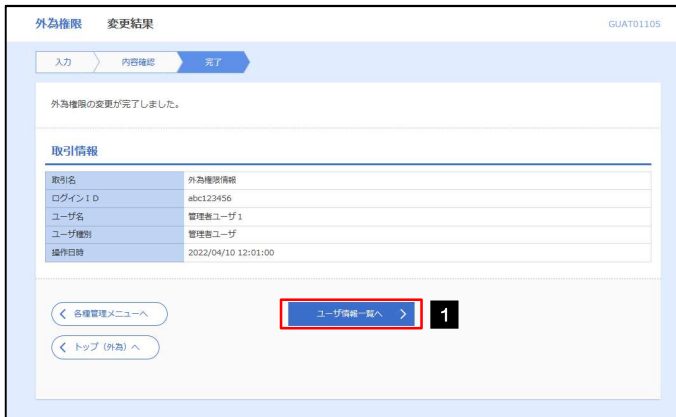

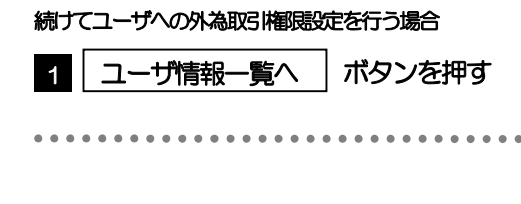